# **GUIDA ALLA COMPILAZIONE DELLA DOMANDA TELEMATICA**

# **La Gestione della Pratica: visione d'insieme**

Come gestire la Pratica Telematica dei "Contributi alle Imprese".

Le fasi e le informazioni riguardano le seguenti azioni:

- $\triangle$  creare il modello base
- $\triangle$  aprire la pratica e allegare il modello base firmato digitalmente
- $\lambda$  inserire tutti gli allegati previsti firmati digitalmente
- $\triangle$  inviare la pratica e controllarne l'iter nel sistema informativo

## **Preparare i file e i dati da inviare**

Con la Pratica Telematica per i "Contributi alle Imprese" si possono trasmettere allo Sportello Telematico:

## **richiesta di contributi**

**rendicontazione**

## Selezionare **CREA MODELLO**

- nella maschera di ricerca impresa: selezionare la **PROVINCIA** dalla lista a scorrimento, digitare il **NUMERO REA** o, in alternativa, il **CODICE FISCALE**; premere quindi il tasto **CERCA;**
- se la posizione è presente nel Registro delle Imprese compare la **maschera di apertura pratica**, con visualizzato il dettaglio dell'impresa;
- selezionare dalla lista a scorrimento il **TIPO DI PRATICA (Richiesta di Contributi)** e lo **SPORTELLO DI DESTINAZIONE (CCIAA di Modena);**

# cliccare su **Avvia Compilazione**

- nella maschera **RICHIESTA CONTRIBUTI** selezionare il bando **di interesse;**
- nel campo **TOTALE SPESE DICHIARATE** indicare l'importo di spesa previsto senza I.V.A., salvo il caso in cui il soggetto beneficiario sostenga realmente ed effettivamente il costo I.V.A. senza possibilità di recupero;
- nel campo **IMPORTO CONTRIBUTO RICHIESTO** indicare il contributo previsto dal bando in base alle spese preventivate;
- indicare il **SETTORE** di appartenenza (es. industria, artigianato, servizi, commercio, ecc.);
- indicare **obbligatoriamente l'INDIRIZZO PEC** dell'impresa presso il quale verrà notificata la concessione del contributo o l'eventuale esclusione;
- indicare **obbligatoriamente** i dati del **REFERENTE;**
- selezionare come **TIPO DI PAGAMENTO** il bonifico e indicare il **CODICE IBAN** dell'impresa;
- nel campo **IMPOSTA DI BOLLO VIRTUALE** scegliere NO per dichiarare che l'impresa non è **esente dal pagamento del bollo** (*ATTENZIONE: sono esenti solamente le imprese sociali e le start up innovative per i primi 5 anni*).

Solo la domanda è soggetta ad imposta di **bollo di Euro 16,00**; in fase di rendicontazione, invece, non è dovuto il versamento di tale imposta. Per il pagamento del bollo virtuale potrà essere utilizzato il "borsellino Telemaco" o "PagoPA" (*per il dettaglio del pagamento consultare il [manuale pratiche di Richiesta Contributi o Rendicontazione](https://intranet.infocamere.it/documents/35834932/117341888/MU_QR_Contributi/c2d41f49-403e-4962-c5a8-618cf9a092dd) alle pagine 7-11*);

**nei campi non obbligatori (per es. fatturato) è sufficiente indicare 0 e proseguire.**

**Cliccare su SCARICA MODELLO BASE** e salvare il modello nella propria stazione di lavoro. Il modello deve essere firmato digitalmente dal legale rappresentante dell'impresa /associazione/ente/società di servizi. Si precisa che il programma Agef non consente l'invio di allegati privi di firma digitale.

### **Per inviare la domanda occorre creare una NUOVA PRATICA**

- premere il pulsante **NUOVA;**
- nella maschera di ricerca impresa: selezionare la **PROVINCIA** dalla lista a scorrimento, digitare il **NUMERO REA** o, in alternativa, il **CODICE FISCALE**; premere quindi il tasto **CERCA**
- se la posizione è presente nel Registro delle Imprese compare la **maschera di apertura pratica**, con visualizzato il dettaglio dell'impresa, altrimenti inserire la denominazione;
- selezionare dalla lista a scorrimento il **TIPO DI PRATICA (Richiesta di Contributi)** e lo **SPORTELLO DI DESTINAZIONE (CCIAA di Modena);**
- allegare il **MODELLO BASE**, ovvero il **file XML** ottenuto con la funzione **CREA MODELLO** e poi firmato digitalmente; per fare questo premere il tasto **SFOGLIA**, cercare il file nella cartella di appoggio e allegarlo alla pratica;
- al termine premere **AVVIA CREAZIONE;**
- $\triangle$  il sistema apre la pratica attribuendo alla stessa un codice identificativo;
- nel dettaglio della pratica possiamo **proseguire con l'operazione successiva**, ovvero **la gestione degli allegati**.

### **Come gestire gli ALLEGATI di una Pratica**

- nel dettaglio della pratica premere il tasto **ALLEGA** per gestire gli altri file da allegare. **In fase di domanda:** il modulo di domanda disponibile sul sito, ogni altro documento richiesto dal Bando;
- per ogni documento premere il tasto **SFOGLIA**, cercare il file nella cartella di appoggio e allegarlo alla pratica;
- opzionalmente modificare la **DESCRIZIONE** del file allegato (campo inizialmente proposto con il "nomefile" ma modificabile);
- scegliere dalla lista a scorrimento il **CODICE DOCUMENTO** (per esempio scegliere 99 allegato generico, che corrisponde al documento portante il quadro economico dell'iniziativa, ecc.);
- premere il tasto **ALLEGA E CONTINUA** per aggiungere un altro allegato
- premere il tasto **ALLEGA E TERMINA** per concludere l'operazione e tornare al dettaglio della Pratica.

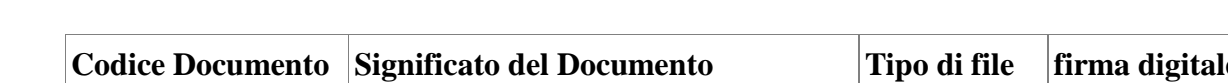

**Ecco i CODICI DOCUMENTO per le Pratiche Telematiche "Contributi alle Imprese"** 

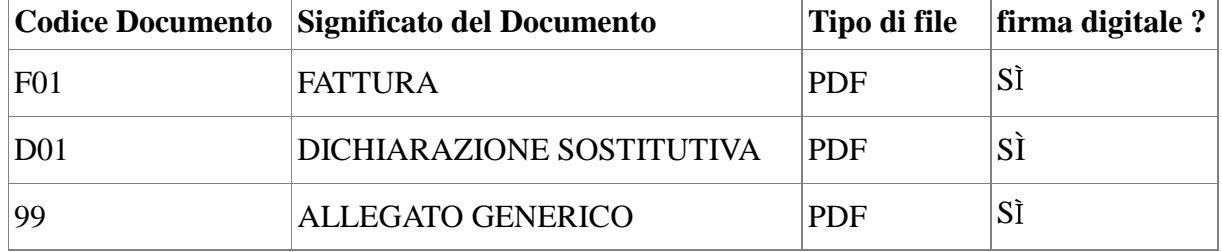

### **Ogni allegato deve essere firmato digitalmente dal legale rappresentante.**

Le indicazioni sono le seguenti:

#### **apporre la firma digitale PRIMA di allegare il file**

 $\triangle$  per questa operazione è possibile utilizzare un qualsiasi software e dispositivo adatti alla Firma

Digitale

 $\triangle$  un file - una volta firmato digitalmente - viene corredato di un'estensione aggiuntiva e diventa **nomefile.nnn.P7M**: questo è il file da allegare alla Pratica.

#### **Come inviare la PRATICA e come verificare il suo ITER**

- $\triangle$  dopo aver allegato i file previsti per la pratica, verificare la presenza di tutti i documenti prima dell'invio. NOTA: in questa fase sono disponibili il tasto di **ANNULLA PRATICA** e la funzione **ANNOTAZIONI** per aggiungere delle note alla pratica stessa;
- premere il tasto **INVIA PRATICA** e confermare l'operazione premendo il tasto **OK;**
- $\triangle$  il sistema conferma l'avvenuto invio e visualizza la lista delle pratiche inviate. NOTA: "pratiche inviate" è relativo all'utente stesso, ovvero sono pratiche che lui ha finito di elaborare; l'iter della pratica inviata prosegue con l'elaborazione informatica;
- il link **CODICE PRATICA** consente di entrare **nel dettaglio** della stessa; **dopo l'INVIO** della Pratica è disponibile la **DISTINTA.**

L'iter della pratica inviata prosegue con l'elaborazione presso lo Sportello Telematico:

- il sistema informativo esegue i controlli formali e **notifica - via e-mail - lo stato di avanzamento** a tutti i soggetti interessati;
- la lista **PRATICHE INVIATE** permette di consultare il dettaglio dello stato di avanzamento delle proprie pratiche. Nella lista sono disponibili:

- funzioni di filtro (criterio scelto da una lista a scorrimento, digitazione del parametro e tasto CERCA)

- ordinamento (click su nome colonna)
- navigazione fra le diverse pagine della lista (click su numero di pagina e/o accesso diretto a prima/precedente, successiva/ultima).

Lo **STATO AVANZAMENTO PRATICHE** consente di essere costantemente aggiornati sulla prosecuzione dell'iter di ciascuna pratica presso l'Ufficio competente della CCIAA. La funzione è disponibile sul menù superiore. Da segnalare - fra le funzioni disponibili - anche la **lista PRATICHE DA INVIARE.** In questa lista compaiono le pratiche già aperte, ma non ancora completate e inviate.

### **Rendicontazione**

In questo caso occorre creare un **nuovo modello base** e selezionare dal menù a tendina "**Rendicontazione".** Per la compilazione seguire le istruzioni precedenti.

**Attenzione: nel campo obbligatorio "protocollo"** occorre inserire il **n. di protocollo della domanda di contributo** a cui si deve associare la rendicontazione. Il campo prevede l'inserimento di 7 caratteri numerici, pertanto **occorre inserire le ultime 4/5 cifre** (precedute da 3/2 zeri) **del numero che compare nella ricevuta di conferma di avvenuto recapito della domanda di contributo**, **da non confondersi con il codice pratica.**

Nel caso in cui venga inserito un numero non coerente col protocollo di domanda, la spedizione viene inibita e la pratica annullata, con il rischio di dover rifare un altro modello base in cui inserire il numero corretto. In sostanza il sistema non consente l'invio di rendicontazioni che non siano correttamente associate alle rispettive richieste di contributo.

Per la gestione degli allegati e l'invio della pratica di rendicontazione, seguire le istruzioni date in precedenza.